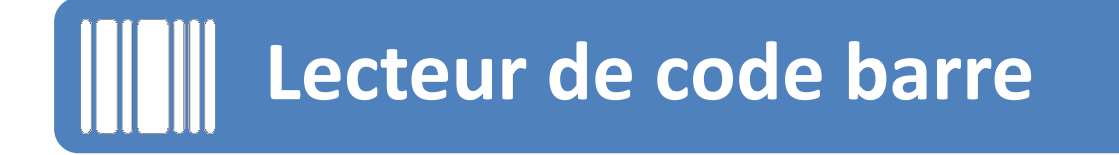

Cette fonctionnalité permet de consulter une fiche article en scannant un code barre avec un smartphone. Pour réaliser cela il faut :

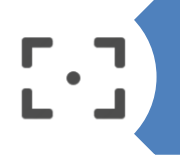

Disposer d'un smartphone avec appareil photo Autofocus (si l'appareil n'a pas d'autofocus cela ne fonctionnera pas).

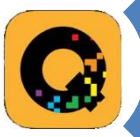

Télécharger l'application **QuickMark**.

http://

Paramétrer l'URL qui sera lancée lors de la lecture du Code Barre.

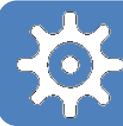

## Pour paramétrer l'application il faut :

#### Cliquer sur l'icône «**Engrenage** »

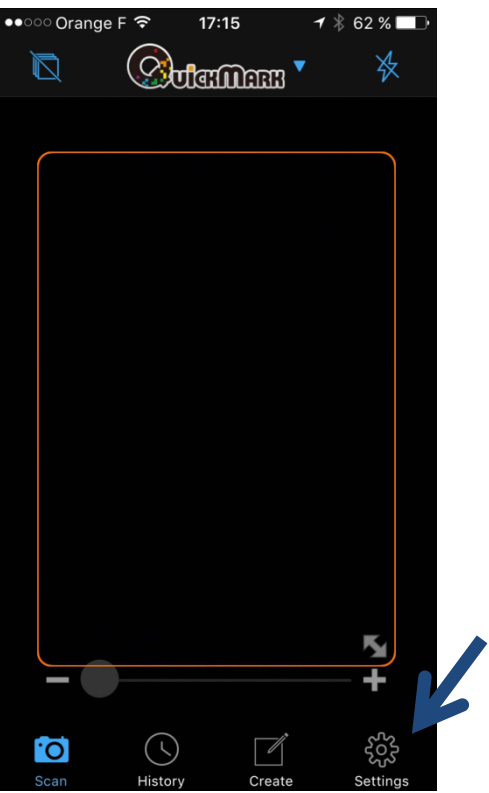

### Cliquer sur l'option « **Auto Open** »

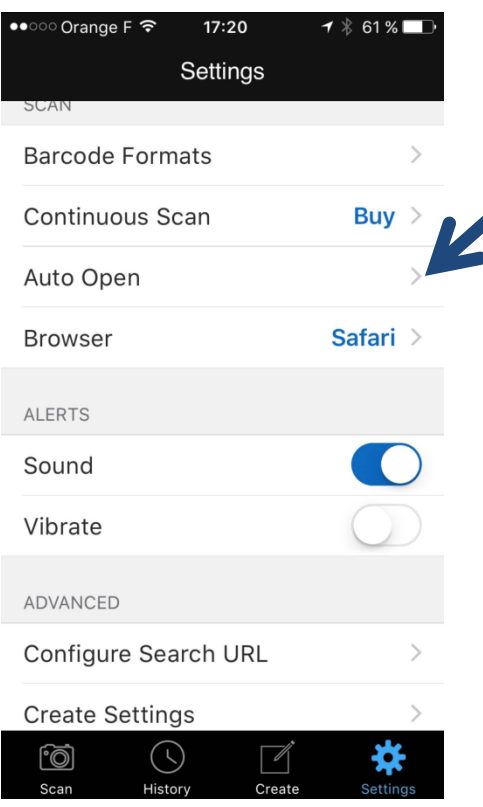

### Activer l'option « **Browse URL** »

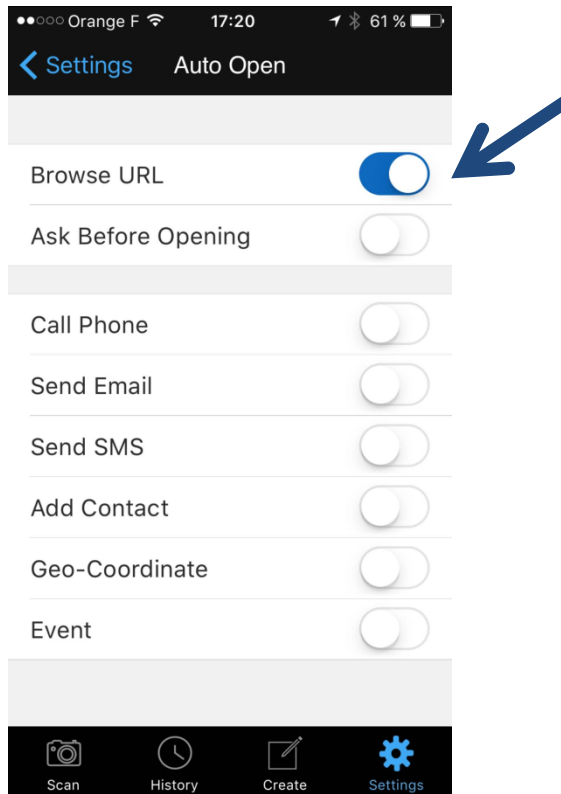

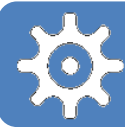

# Paramétrage de l'application pour IPhone

### Toujours à partir de l 'écran de paramétrage :

Cliquer sur « **Configure Search URL** »

Taper l'URL suivante : **http://www.ecat-npmi.com/ean/%#%**  et cliquer sur l'étoile pour fixer cette URL par défaut

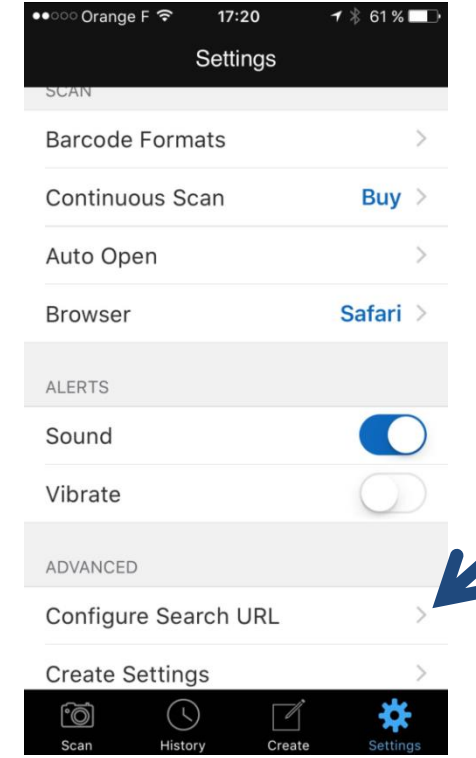

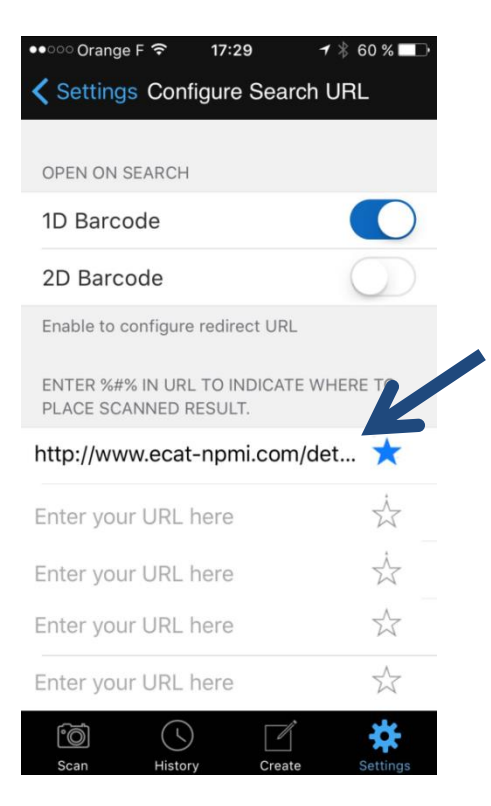

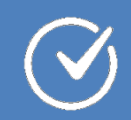

# Utilisation de l'application IPhone

# Pour scanner un code barre il faut :

### Cliquer sur l'icône appareil Photo

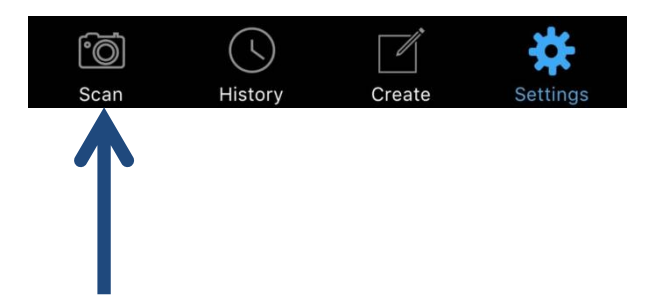

Fixer le code barre jusqu' à ce que l'application le détecte automatiquement

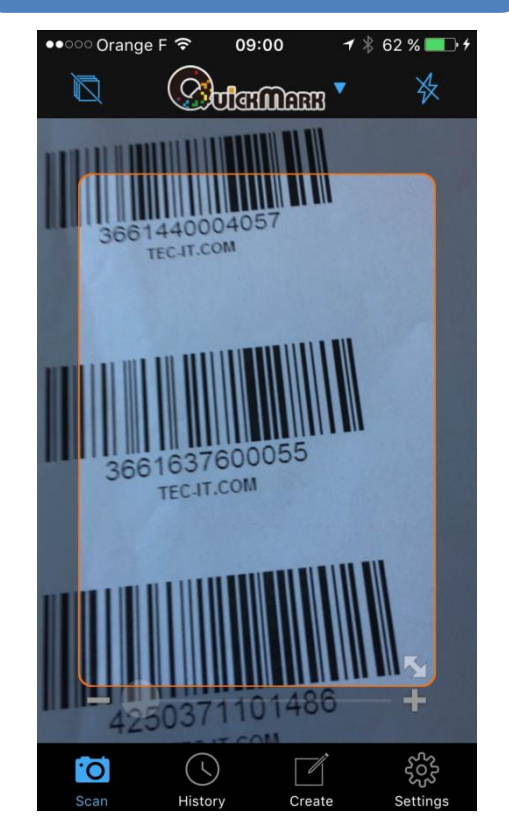

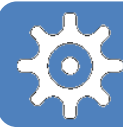

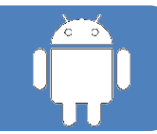

# Pour paramétrer l'application il faut :

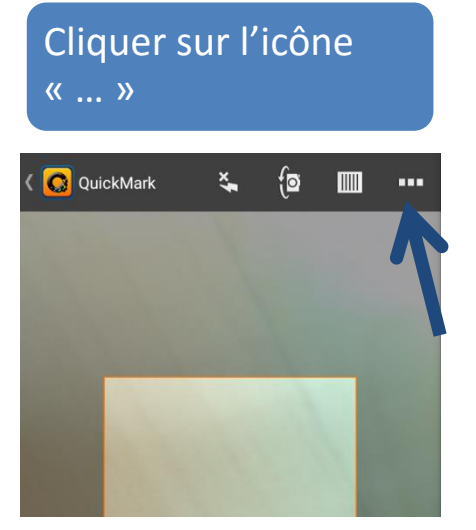

#### Cliquer sur l'option « Paramètres »

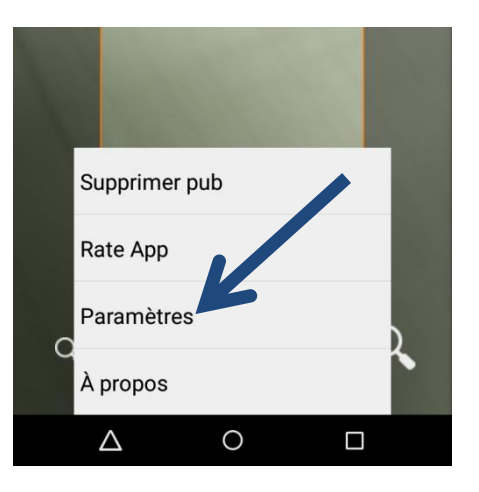

#### Cocher la case « WEB »

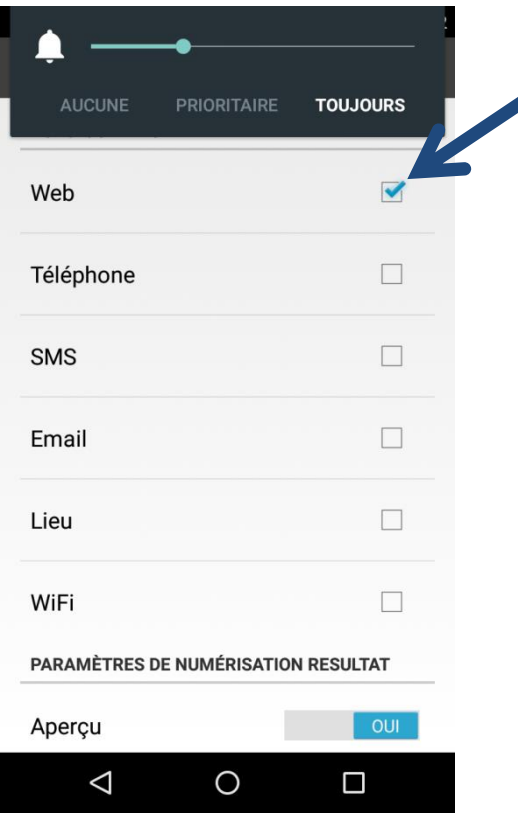

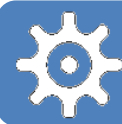

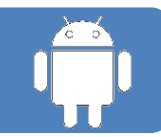

### Puis modifier l'URL en cliquant sur « URL de recherche personnalisée »

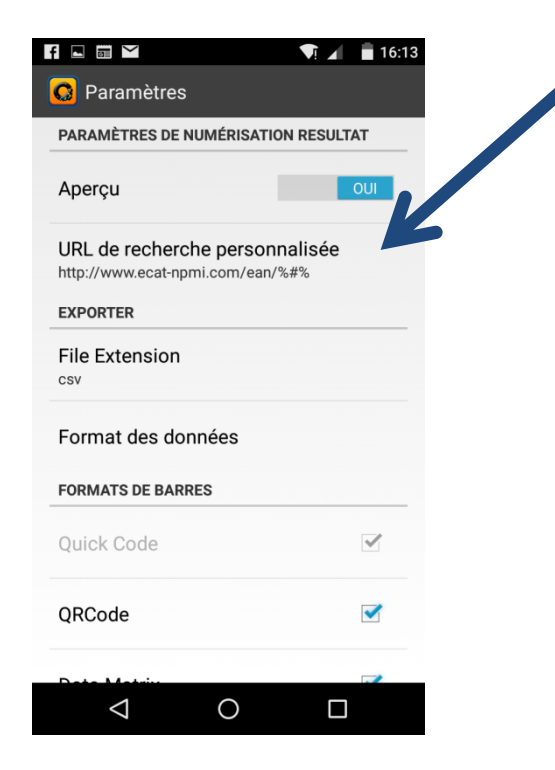

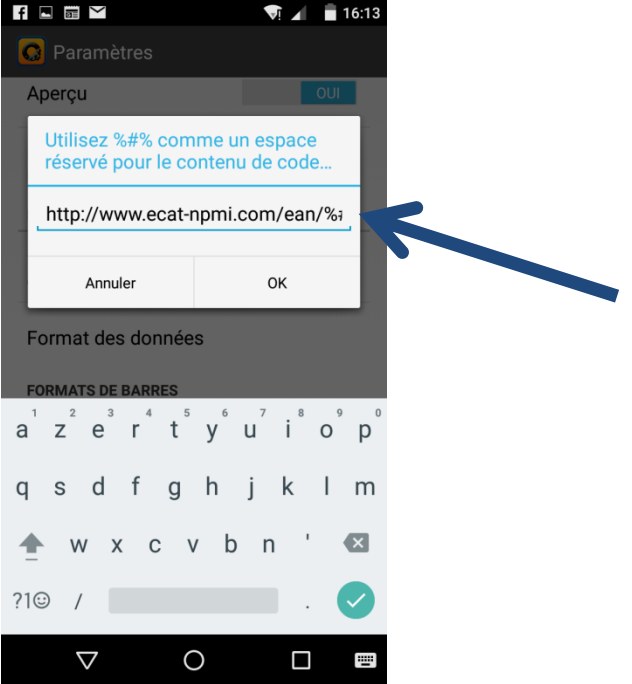

Taper l'url suivante : **http://www.ecat-npmi.com/ean/%#%**

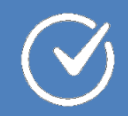

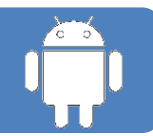

## Pour scanner un code barre il faut :

Fixer le code barre jusqu' à ce que l'application le détecte automatiquement.

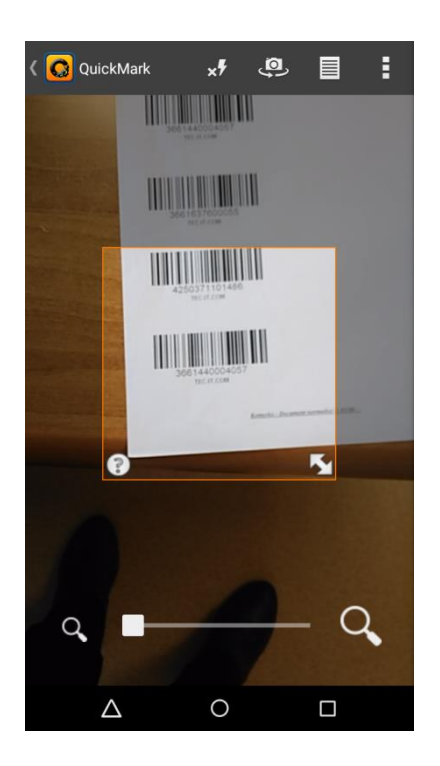

Une fois scanné le code s'affiche. Pour visualiser la fiche il faut cliquer sur l'icône loupe.

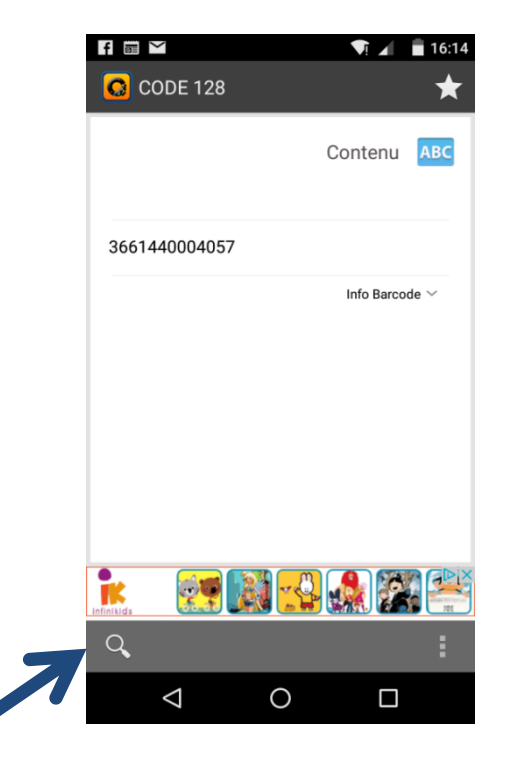

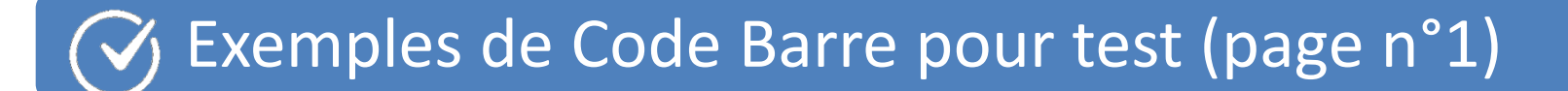

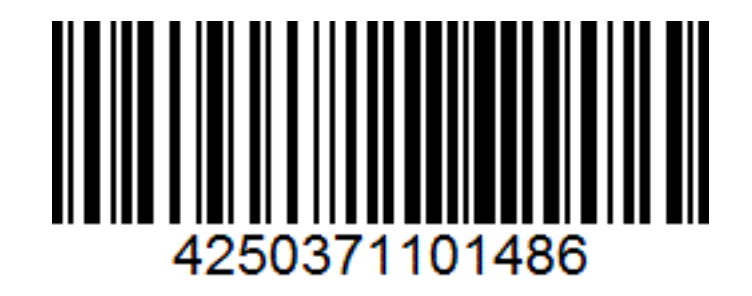

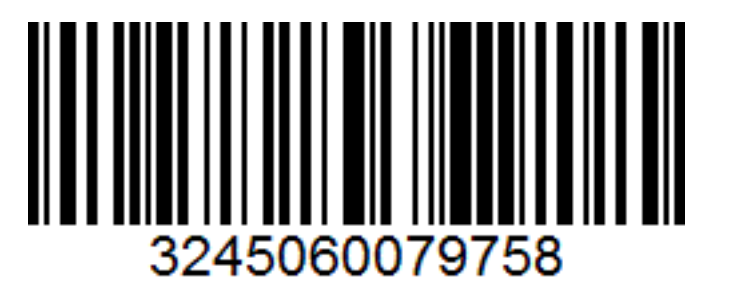

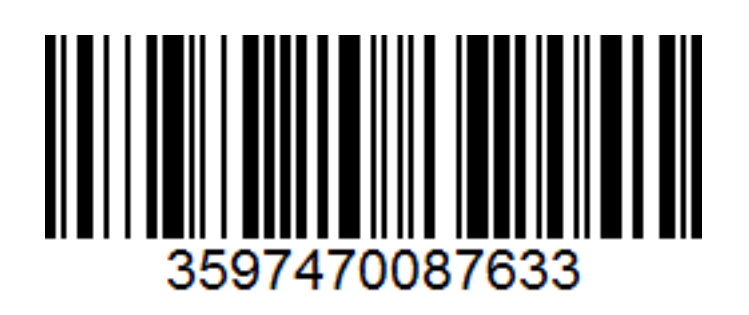

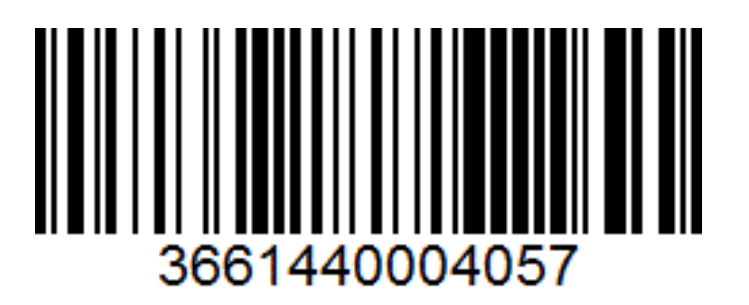

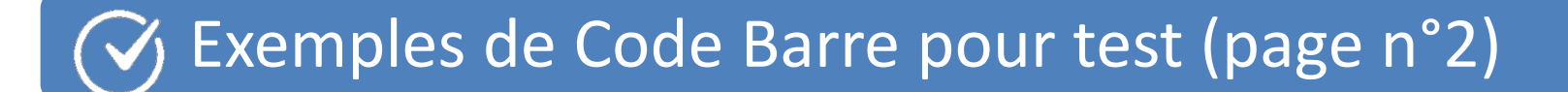

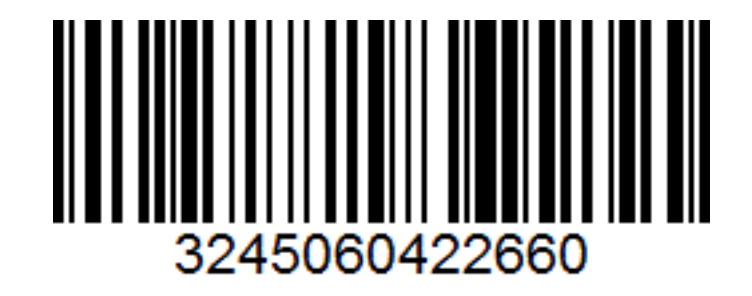

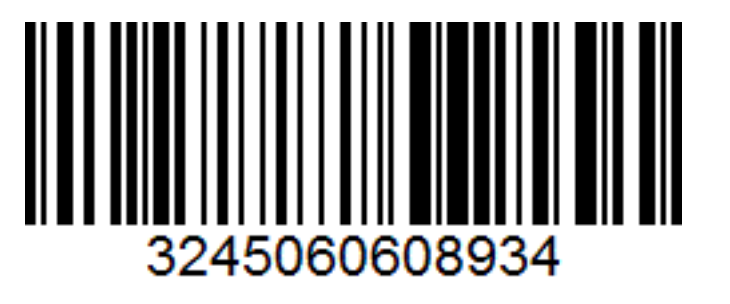

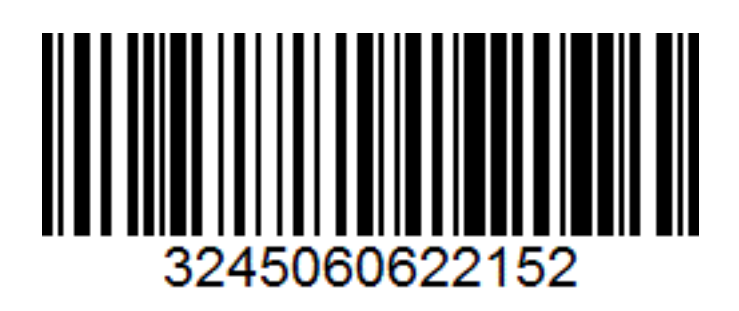

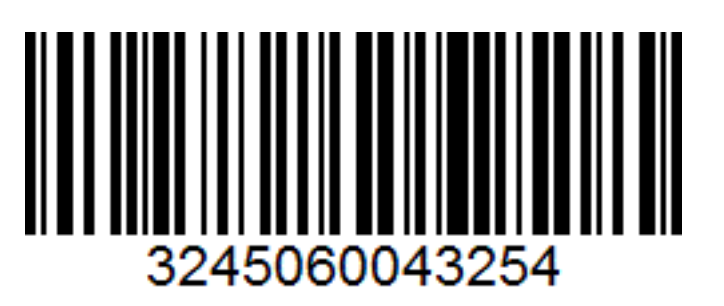